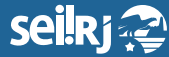

Secretaria de **Planejamento e Gestão**

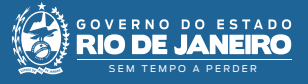

2\*

Procedimento Operacional Padrão - POP

## **POP 5 – Enviar CI assinada via bloco de assinatura/usuário responsável pela elaboração da CI**

Nos casos onde a CI foi enviada para assinatura utilizando a funcionalidade "Bloco de Assinatura", se faz **necessário o retorno do bloco pelo usuário responsável pela assinatura**, explicado no POP 4 – Assinar CI, e somente após isso o processo pode ser enviado à unidade destinatária da CI.

**5.1 -** Verificar a assinatura do documento no bloco de assinatura

1\*

**1 -** Na tela de controle de processos, no menu principal, clique na opção "Bloco de Assinatura":

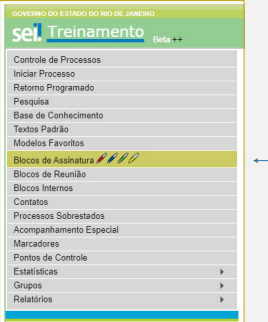

**2 -** Na tela Blocos de assinatura, localize o bloco retornado e clique no ícone "Processos/Documentos do Bloco"

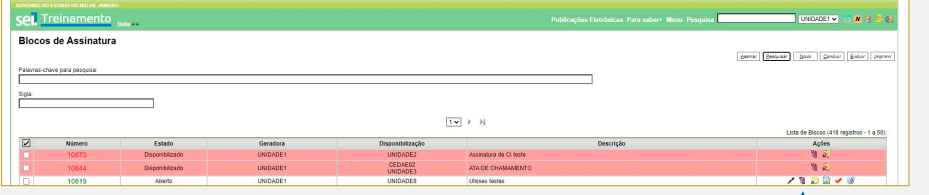

2\* Clique no ícone Processos/Documentos do Bloco.

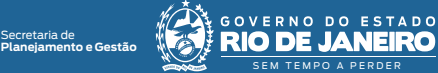

6\*

2\*

**3 -** Na tela Documentos do bloco de assinatura, verifique se a(s) assinatura(s) foi(ram) efetuada(s):

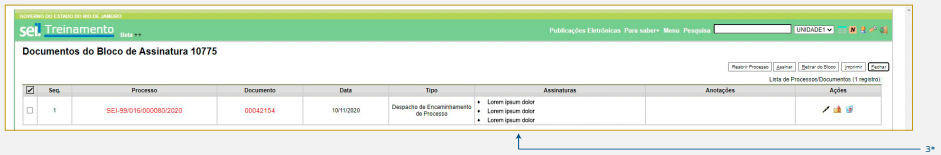

3\* Verifique neste campo se as assinaturas necessárias foram efetuadas.

**4 -** Caso a assinatura já tenha sido efetuada, você pode retirar os documentos já assinados do bloco clicando em **...** Caso a assinatura necessária não tenha sido efetuada, entre em contato com o responsável pela assinatura solicitando a assinatura.

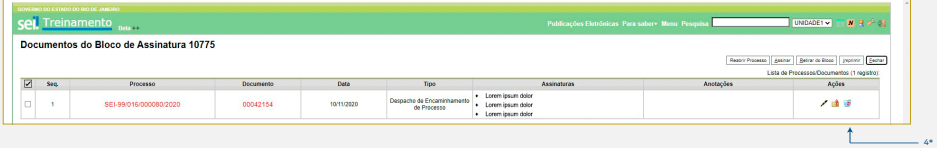

4\* Clique no ícone para retirar processo/doucumento do bloco.

**5 -** Clique em "OK", para confirmar a exclusão e clique em "Fechar" para voltar para a tela Blocos de Assinatura.

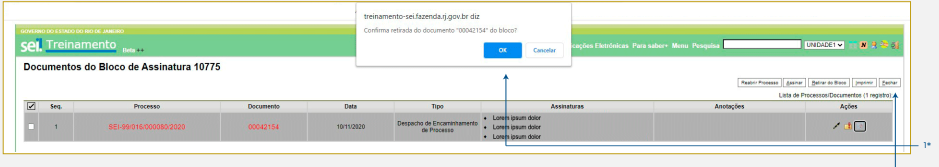

1\* Clique em "OK" para confirmar a retirada de doucumento/processo do bloco; 2\* Clique em "Fechar" para voltar para a tela de "Blocos de Assinatura".

**6 -** Caso deseje excluir o bloco, nesta tela, localize o bloco a ser excluído e clique em  $\bullet$ :

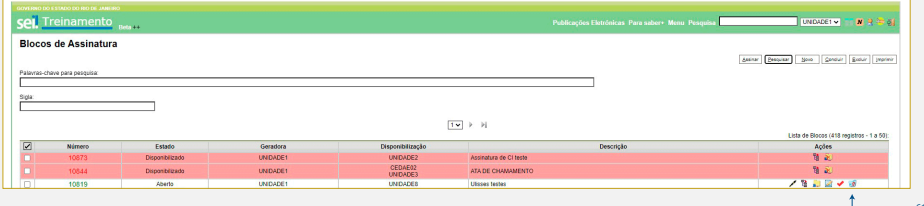

6\* Clique no ícone "Ecluir Bloco".

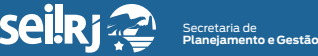

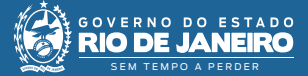

**Resultado esperado -** Verificada a assinatura por meio do bloco de assinatura.

**5.2** Enviar processo

**7 -** Com o processo selecionado, clique no ícone "Enviar Processo":

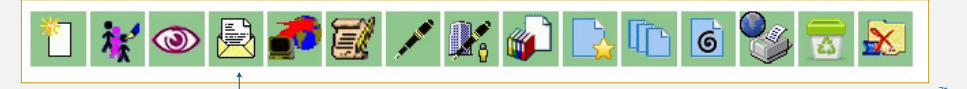

7\* Clique no ícone "Enviar Processo".

**8 -** Selecione a unidade destinatária da CI elaborada:

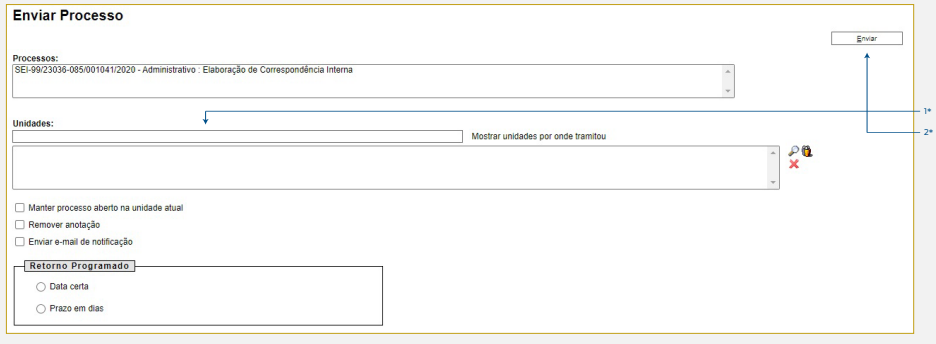

1\* Informe a unidade destinatária da CI; <sup>2</sup>\* Clique em "Enviar".

> **Resultado esperado -** Processo enviado à unidade do destinatário da CI.